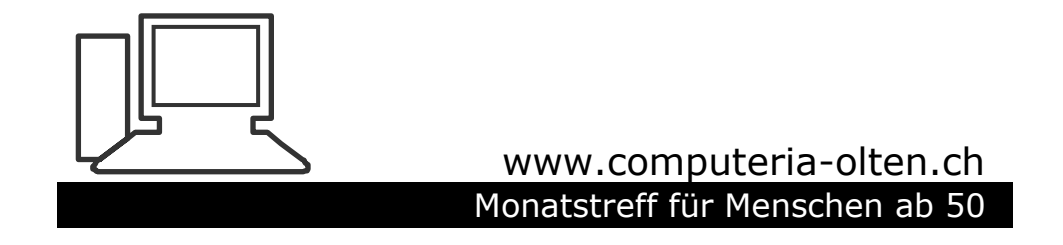

**Merkblatt 86**

# **WORD 2007 / 2010**

- **Etiketten erstellen**
- **Umschläge/Couverts bedrucken**

**Etiketten erstellen z.B. Namen-Etiketten / Adress-Etiketten**

- **Als Grundlage muss zuerst eine Liste erstellt und gespeichert werden >>>> Datei wieder schliessen: Excel oder Word Namensliste / Adressliste**
- **Ohne spezielle Formatierung wie Druckbereich, Fenster einfrieren, Leerzeilen, Zeilen verbunden, etc.**

merkblatt 86.docx / Peter Aeberhard 1

# **Tipp für Adresslisten:**

**Eine Adressliste sollte möglichst detailliert aufgegliedert sein, das heisst alle Angaben in separaten Spalten.**

**z.B**

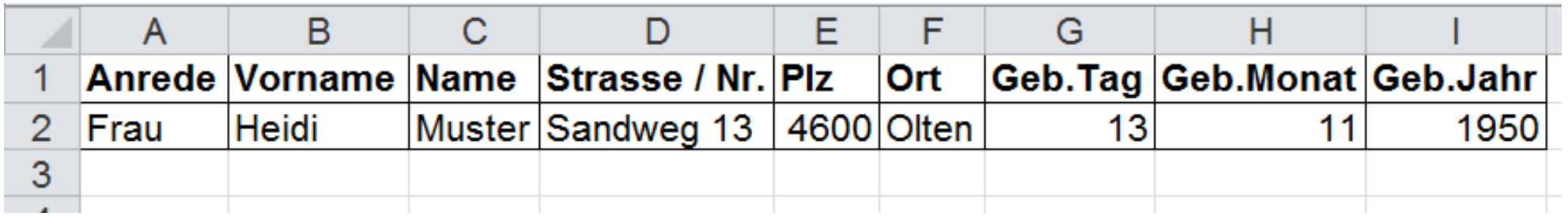

**Dadurch kann die Liste je nach Bedarf mit den Funktionen "Filtern" und "sortieren" bearbeitet werden.**

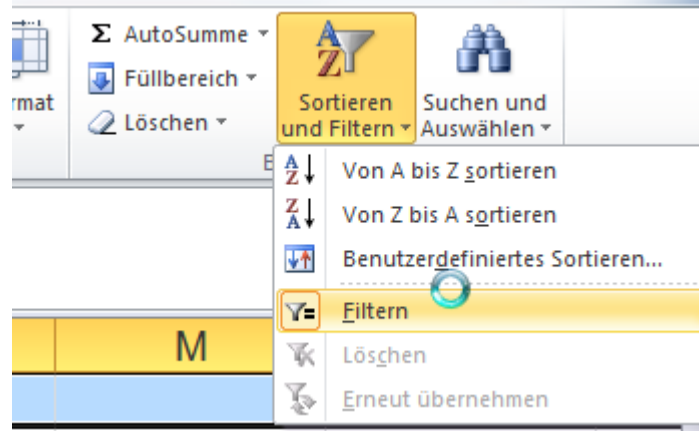

## **Beispiel: Erstellen von Namen Etiketten**

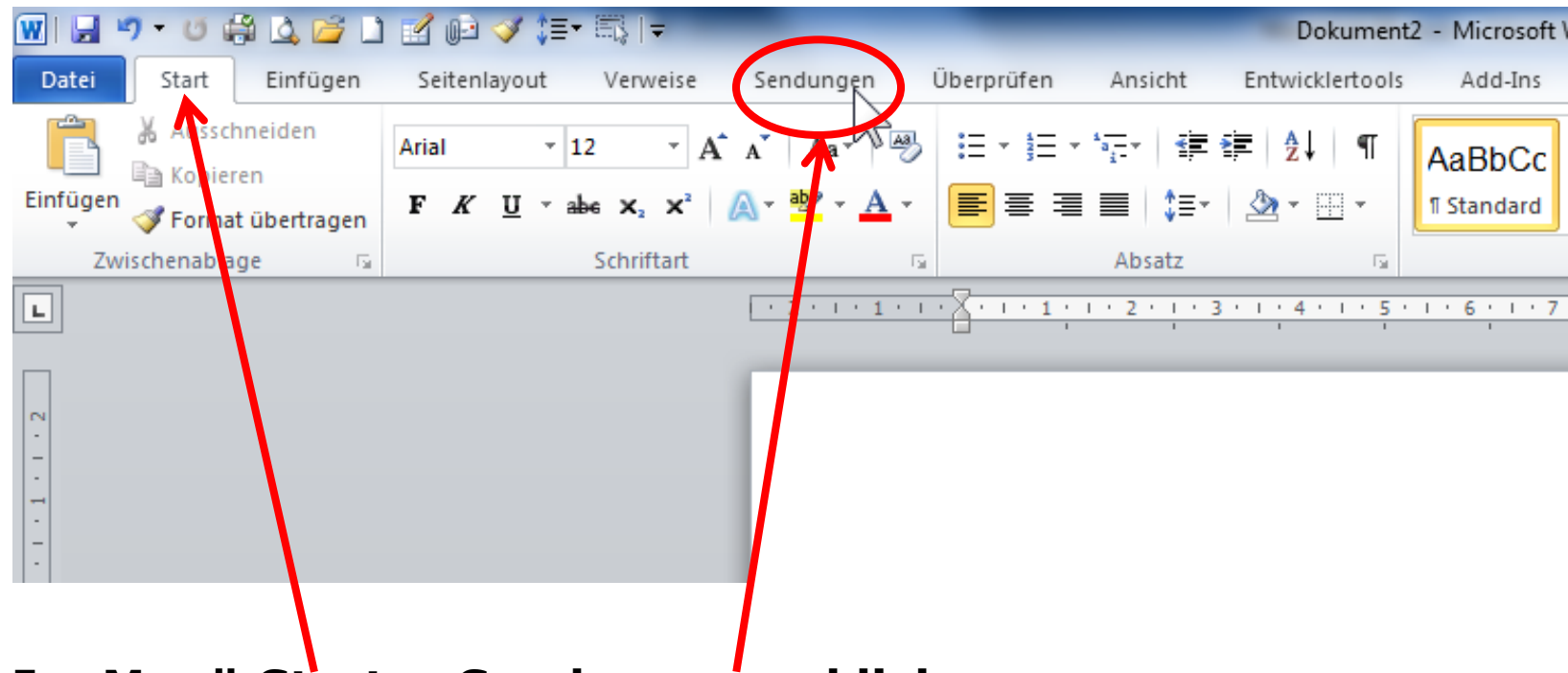

**Im Menü Start > Sendungen anklicken**

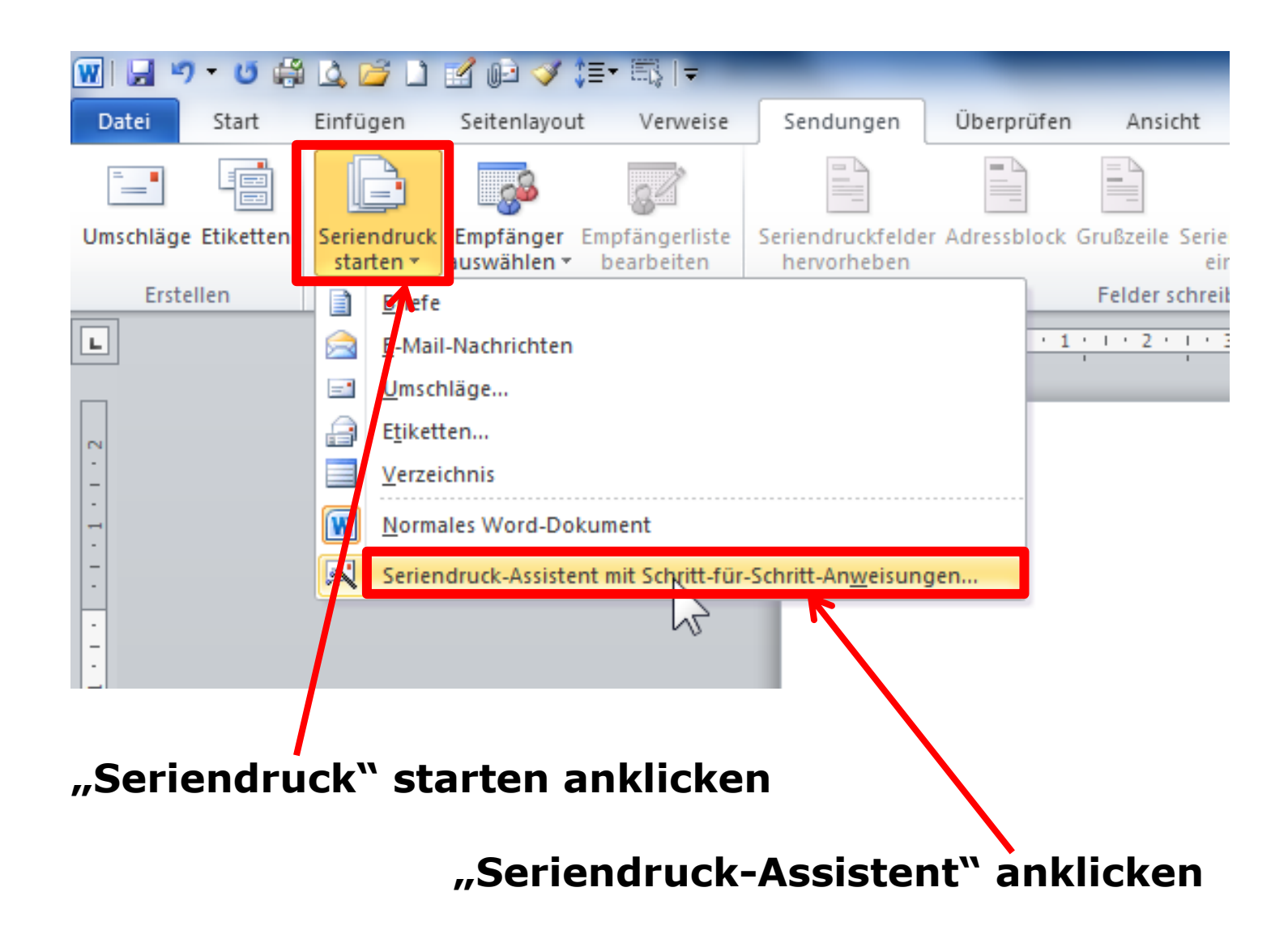

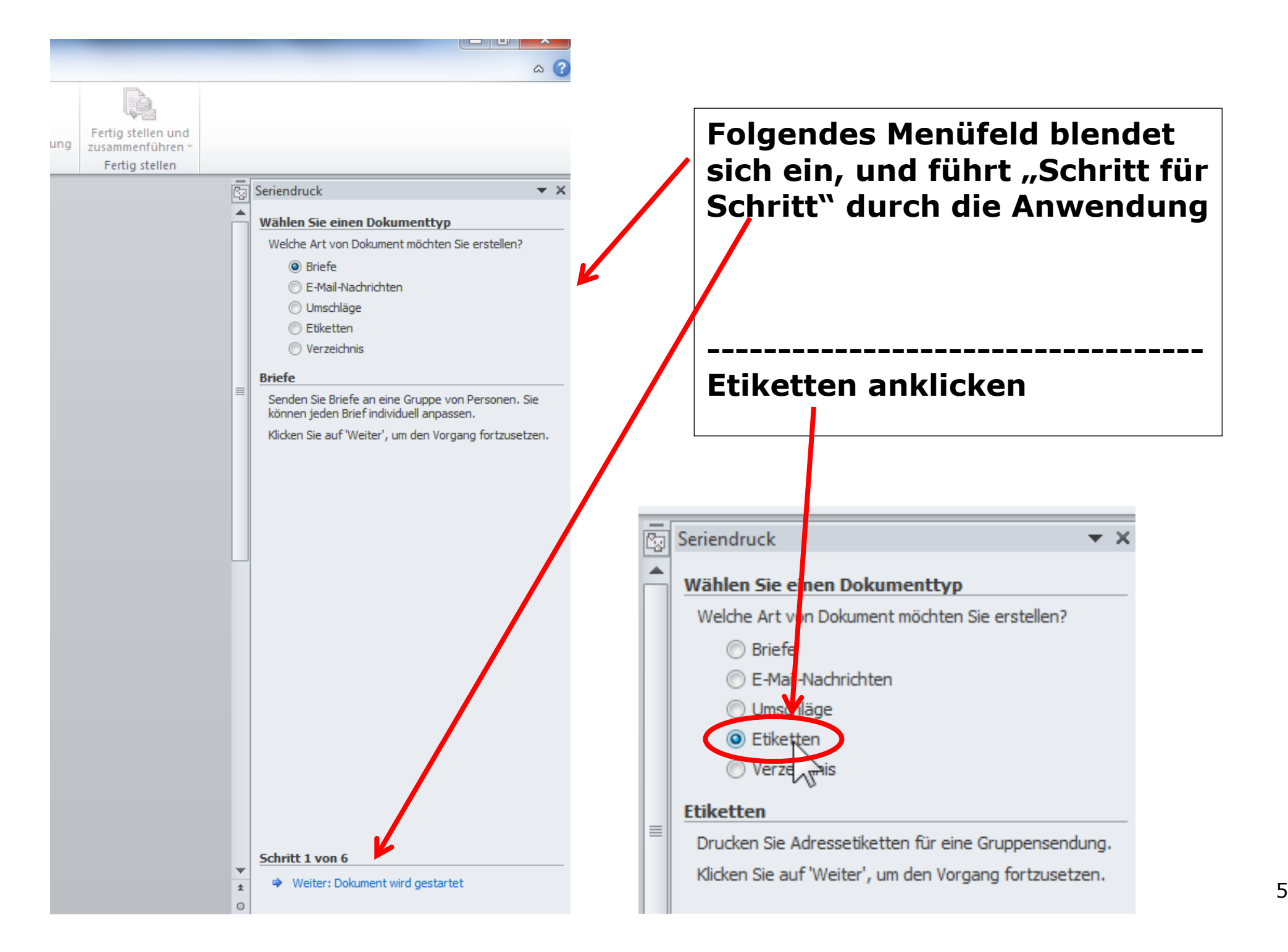

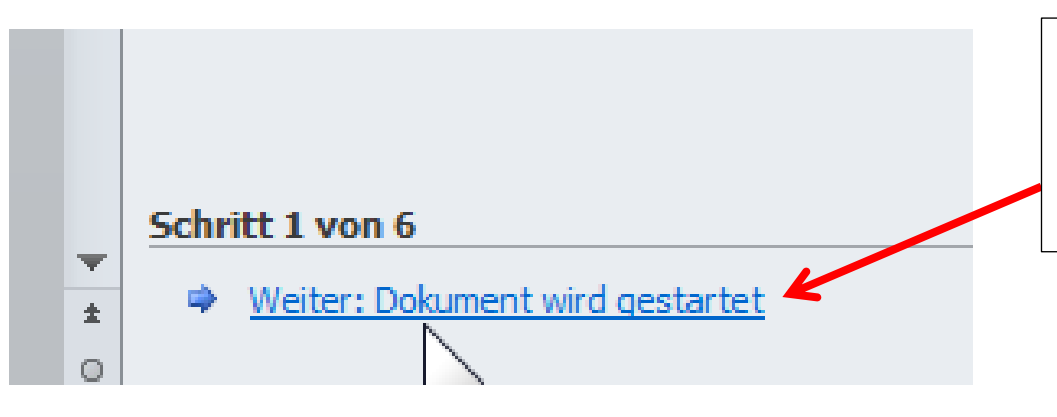

## **Schritt 1: "Weiter: Dokument wird gestartet" anklicken**

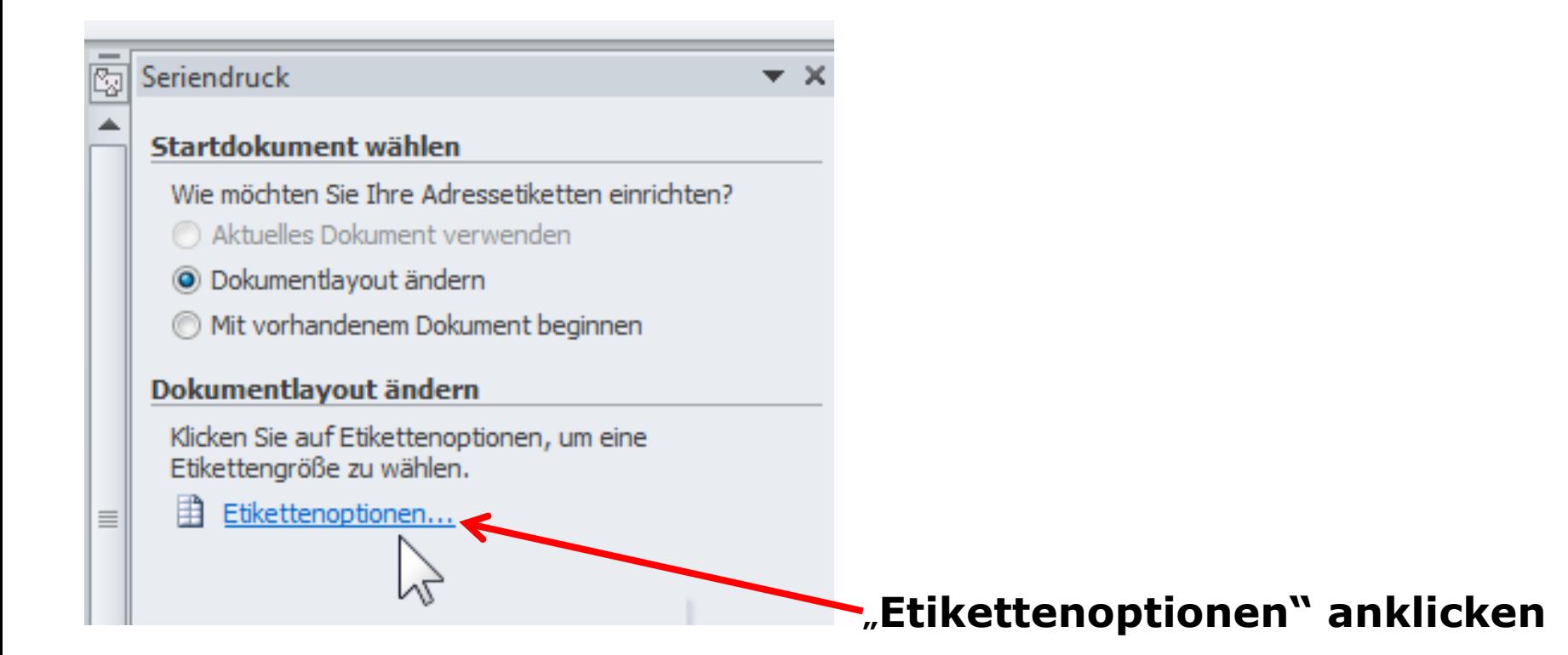

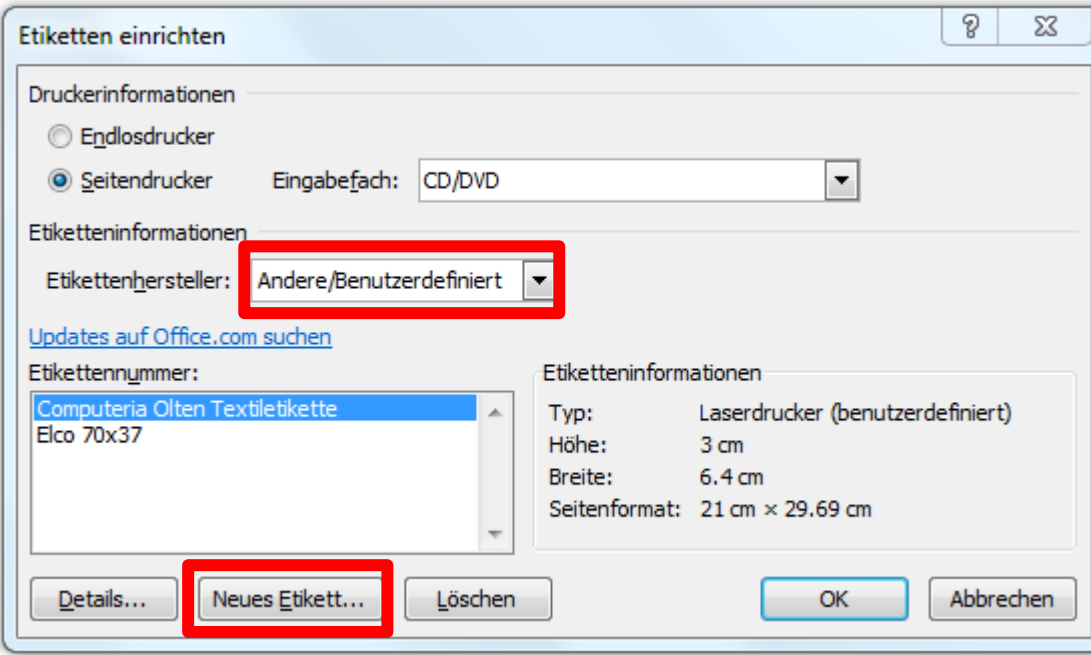

**Unter: "Etikettenhersteller" kann eine Vorlage gesucht werden, oder unter: "Andere/Benutzerdefiniert" ein neues Format definiert werden**

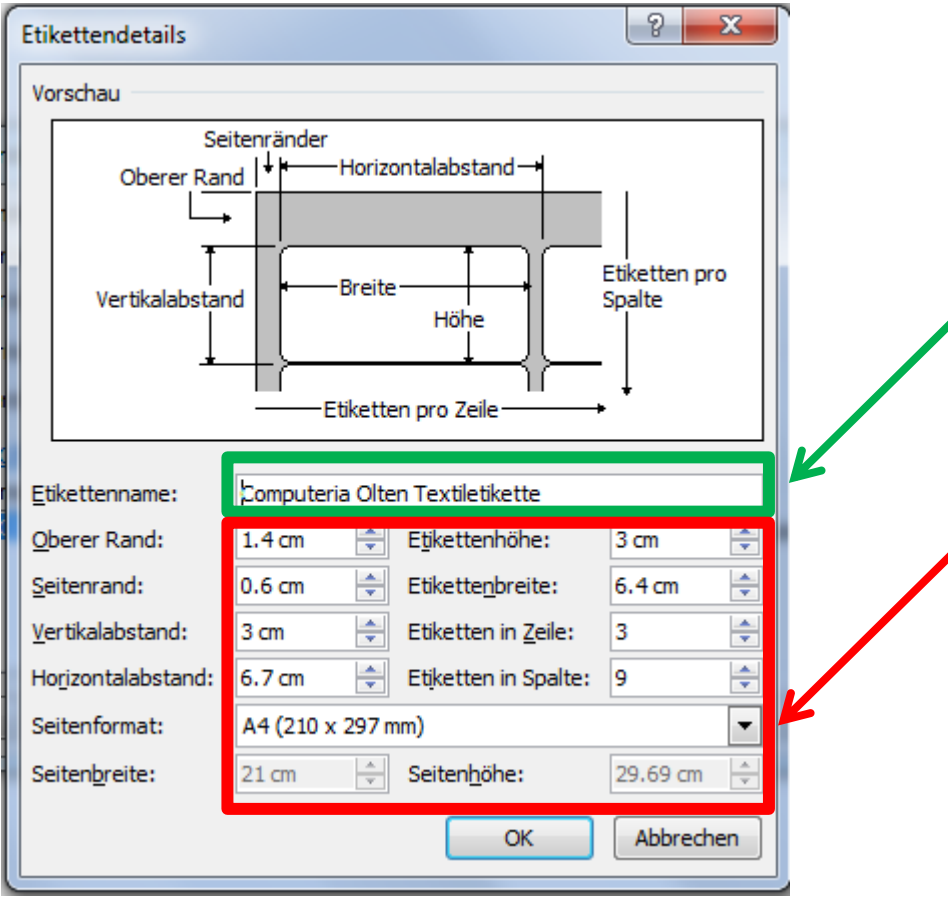

**Unter** "Etikettenname" muss **der neuen Etikette ein Name gegeben werden.**

**-------------------------------- Hier können die Formate der Etikette eingegeben werden. Angaben finden sie auf der Verpackung.**

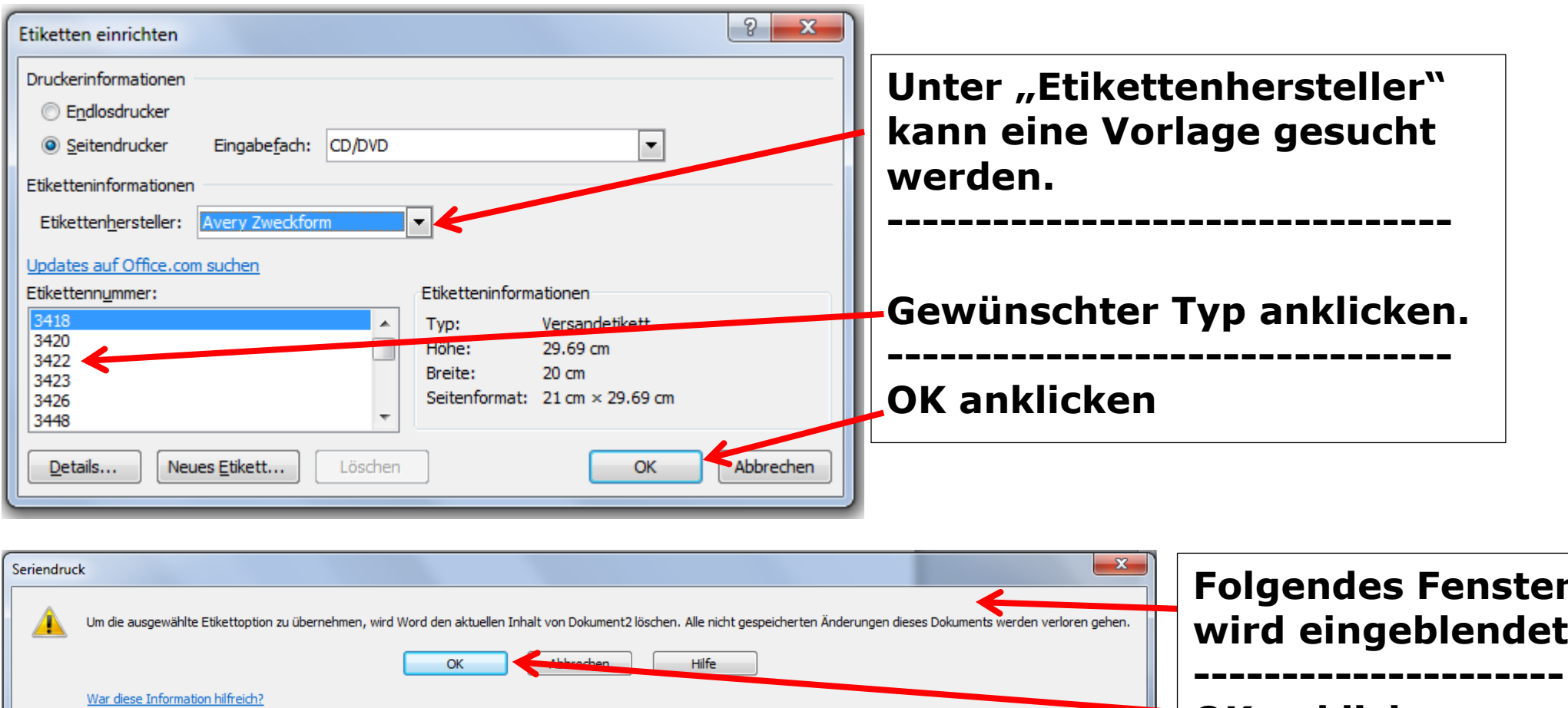

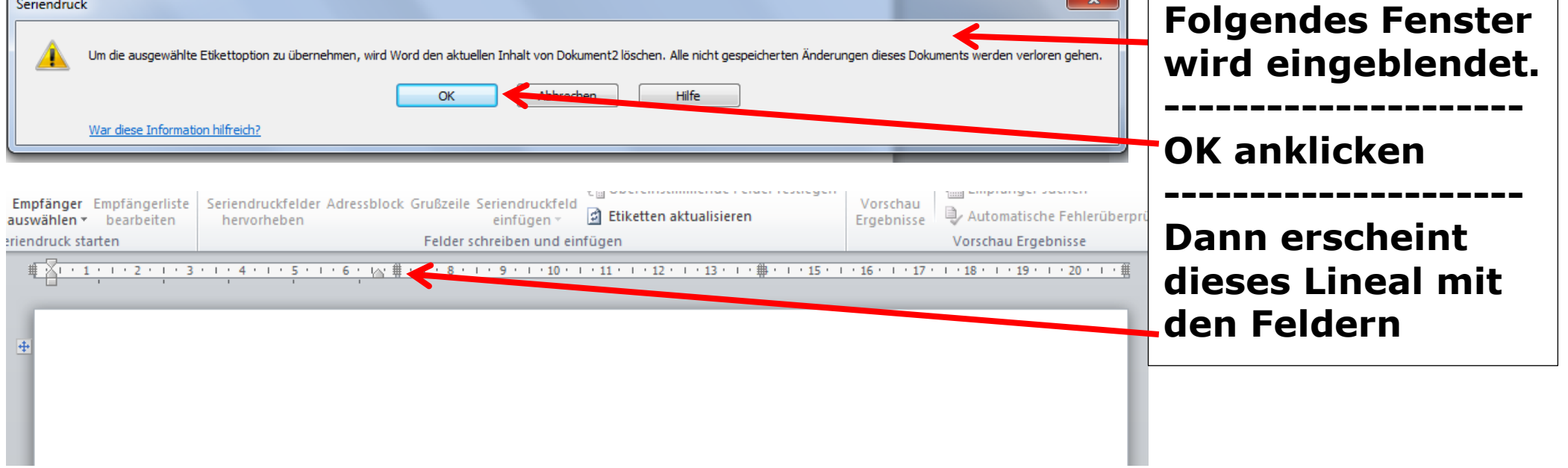

┑

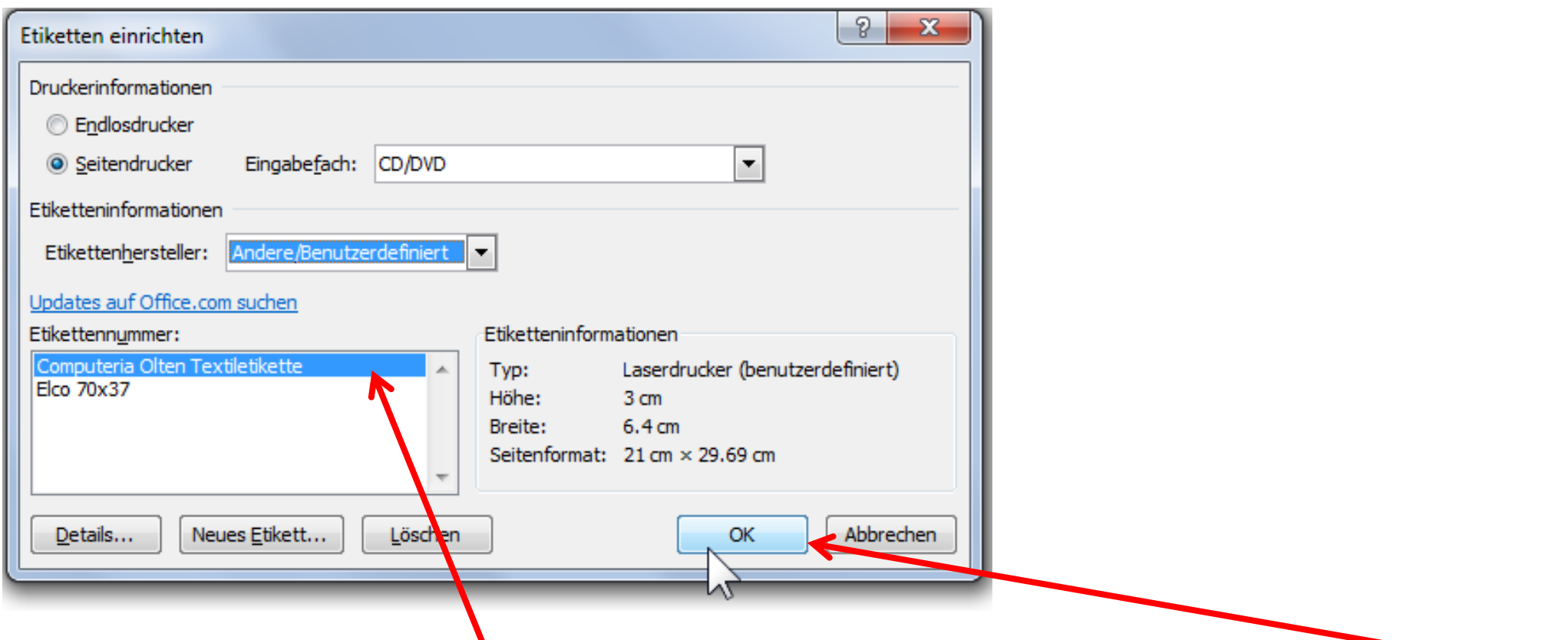

**Ich wähle nun aber die "Computeria Olten Textiletikette" und klicke auf OK**

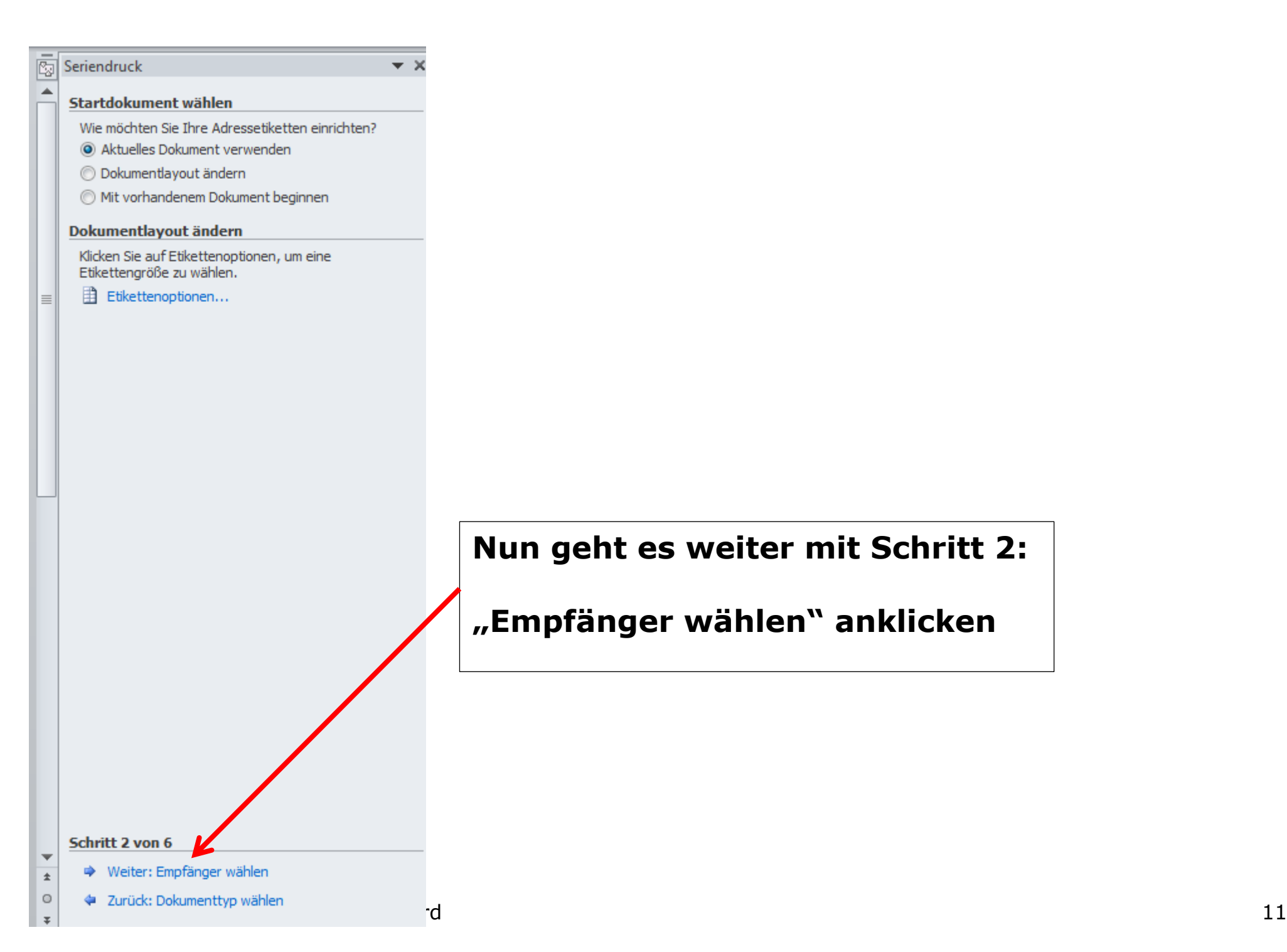

## **Nun geht es weiter mit Schritt 2:**

**"Empfänger wählen" anklicken**

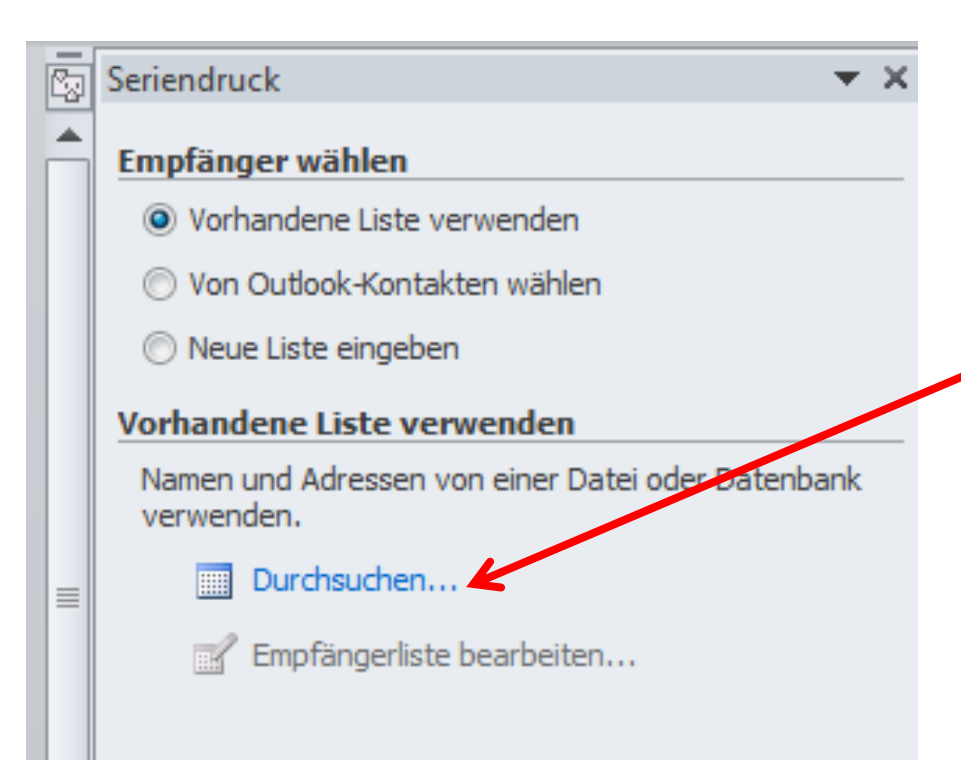

**"Durchsuchen" anklicken.**

**Nun muss ich die Grundlage für die Etiketten suchen, die ich vorher erstellt habe (Word oder Excel Datei)**

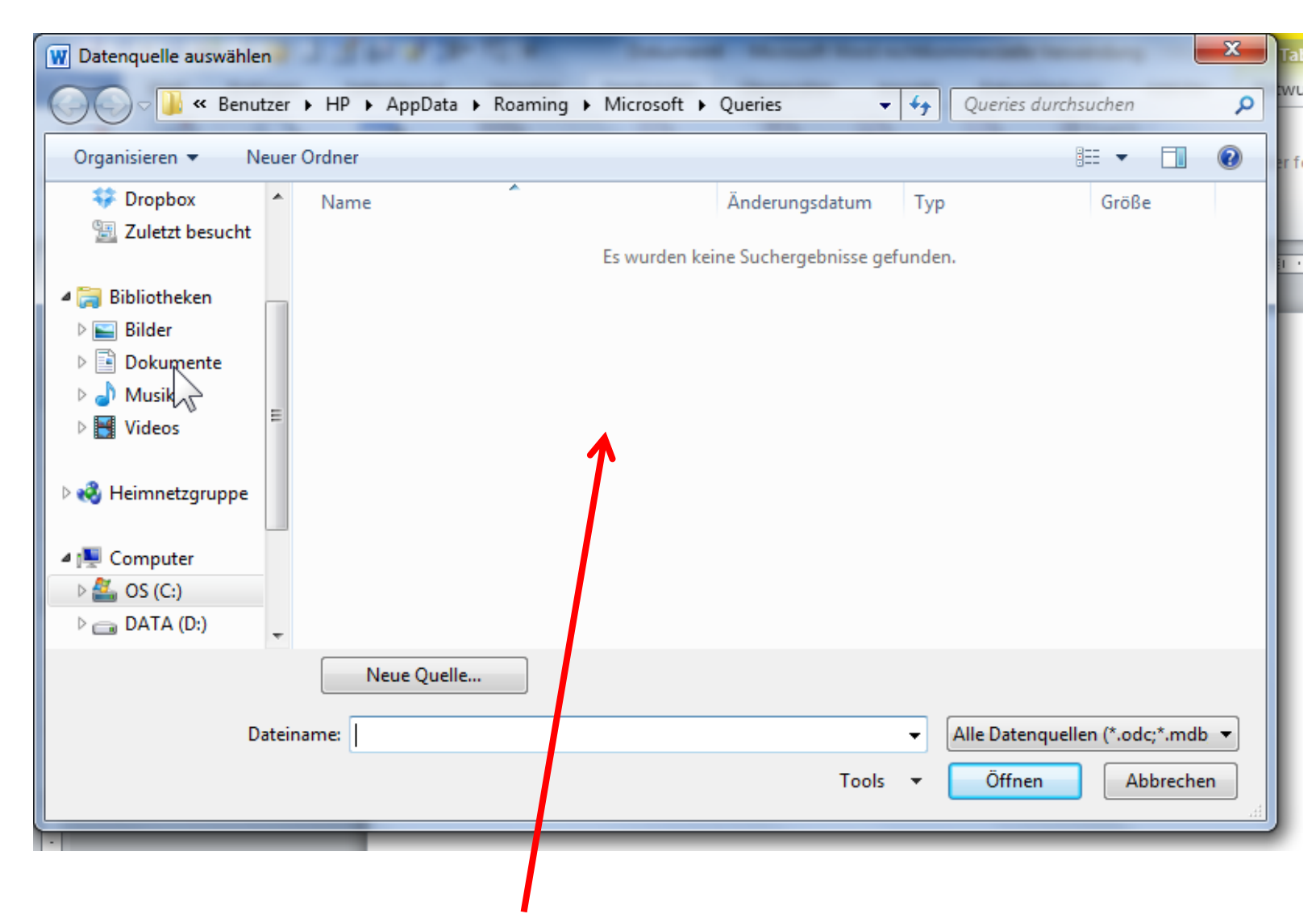

**Das Fenster vom Dateimanager öffnet sich leer.**

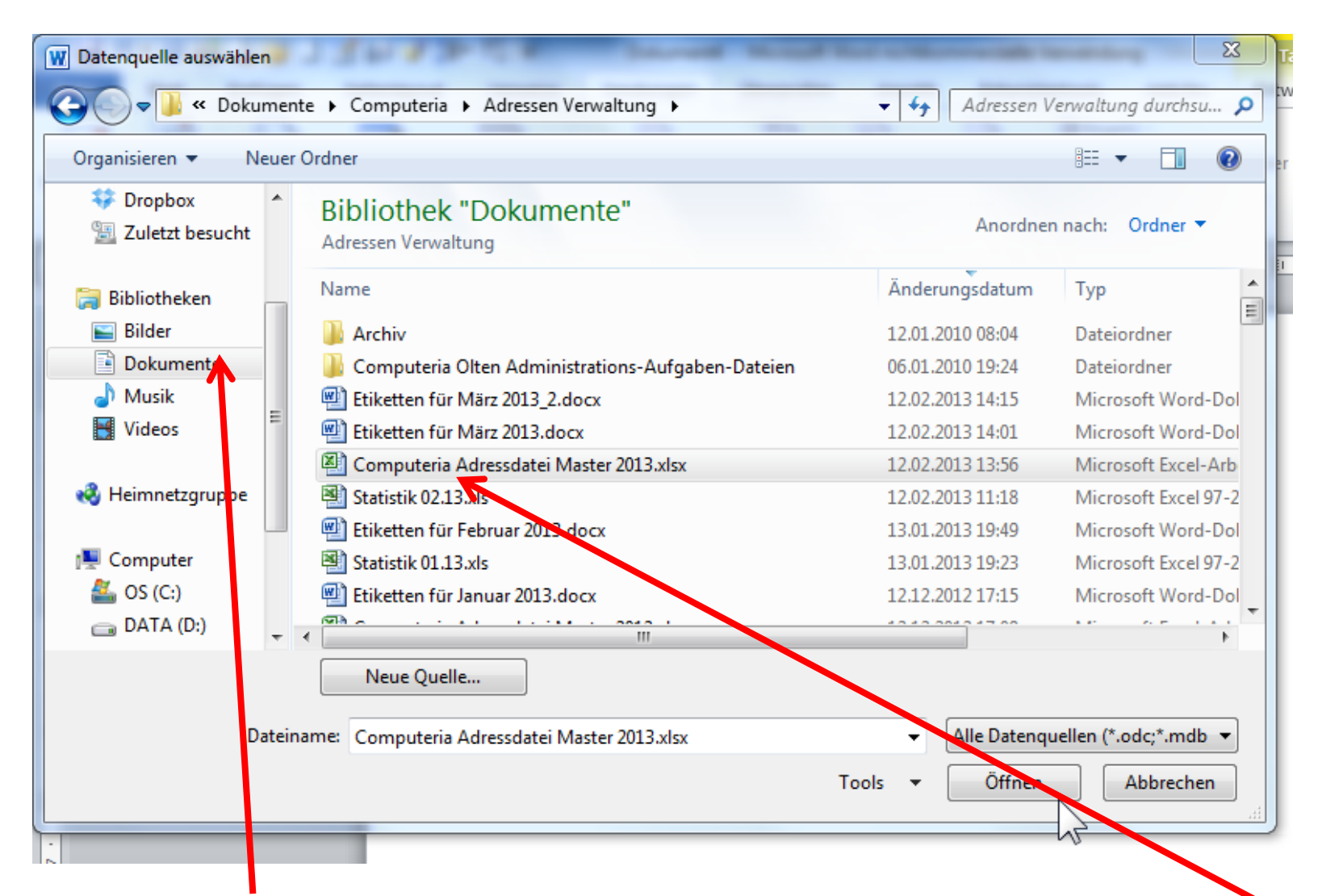

**Darin suche ich nun in meinen Ordnern nach der gewünschten Datei.**

## **WICHTIG: Die Datei darf nicht bereits geöffnet sein!!!!!!!! Mit Dp.klick anwählen**

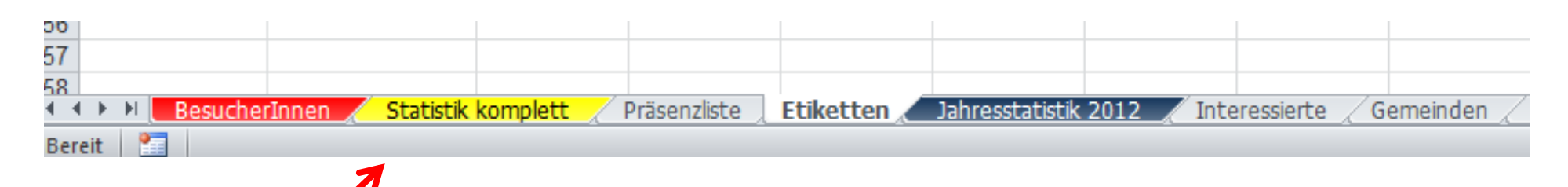

## **Alle Tabellenblätter aus der Datei erscheinen in diesem Fenster**

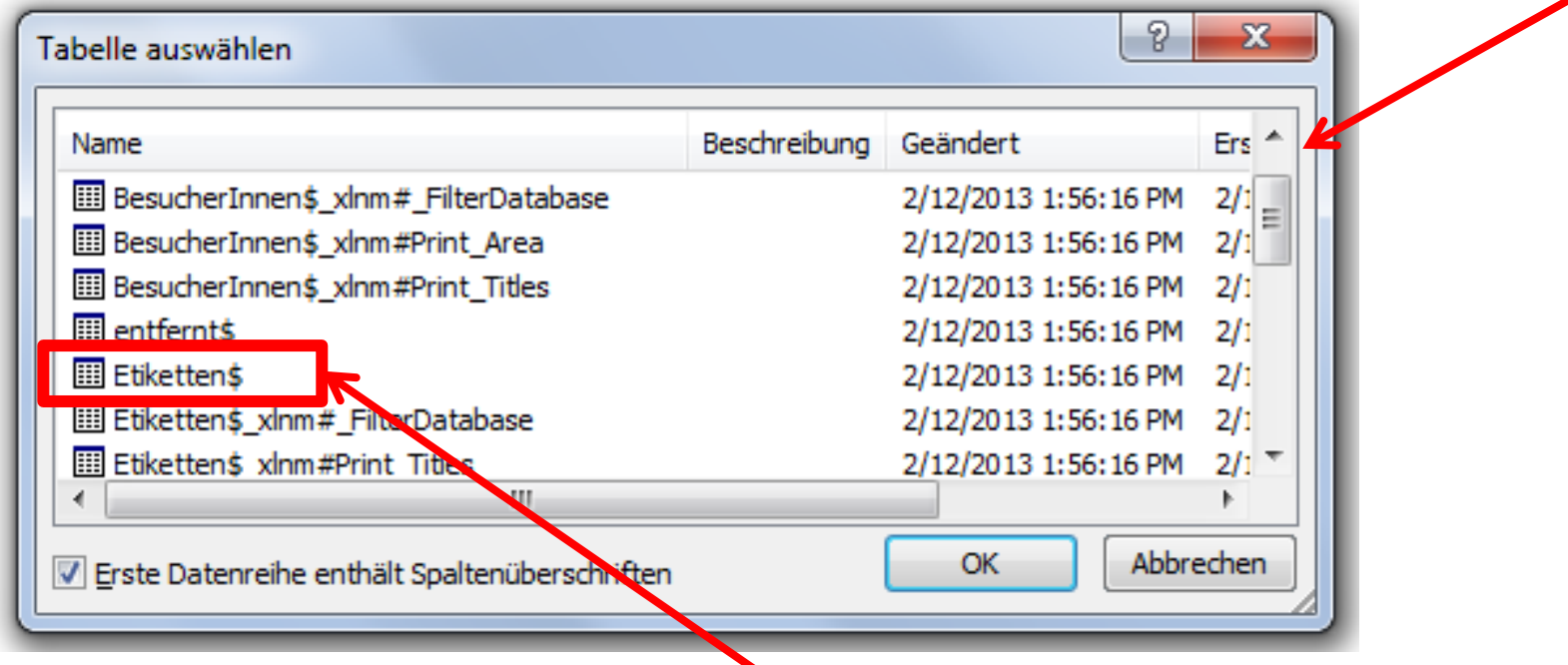

**Gewünschtes Tabellenblatt anklicken**

**In diesem Fall das Blatt "Etiketten"** 

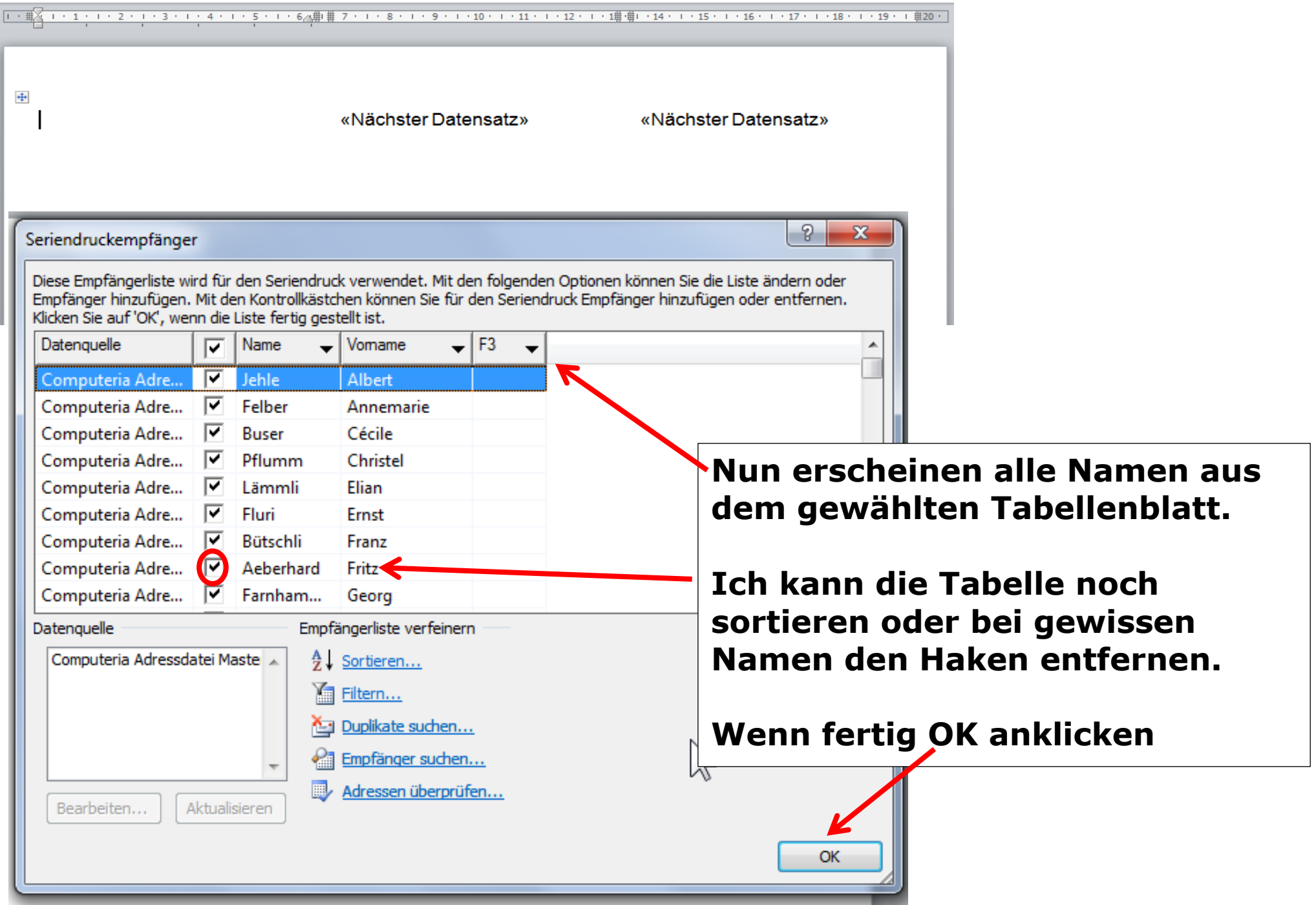

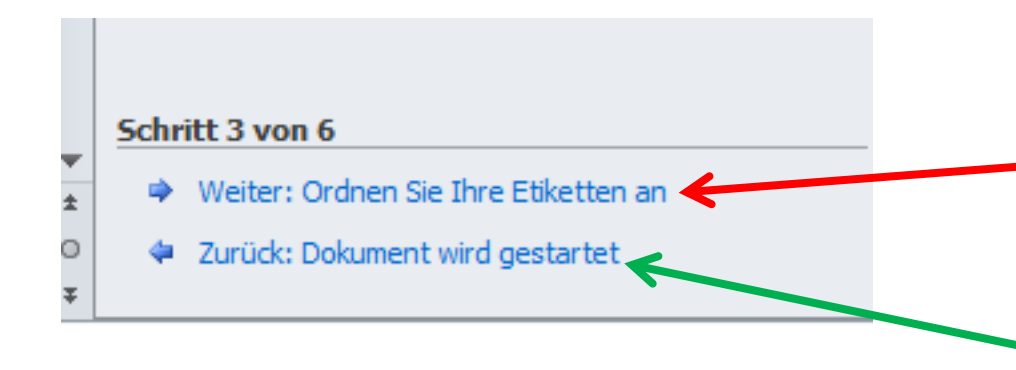

## **Nun geht es weiter mit Schritt 3**

**"Ordnen sie ihre Etiketten" anklicken**

**PS**

**Ich kann bei Bedarf immer auch wieder einen Schritt zurück** 

**-------------------------------------**

#### Ordnen Sie Thre Etiketten an

Wenn Sie es nicht bereits erledigt haben, erstellen Sie jetzt das Layout für Ihre Etiketten nach dem ersten Etikett auf dem Blatt.

Um Ihrem Etikett Empfängerinformationen hinzuzufügen, klicken Sie in Ihr erstes Etikett und dann auf eines der Elemente unten.

■ Adressblock...

Grußzeile...

Elektronisches Porto...

图 Weitere Elemente...

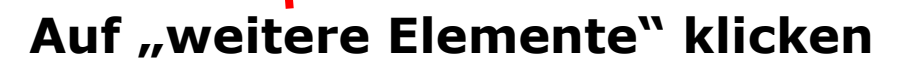

merkblatt 86.docx / Peter Aeberhard 17

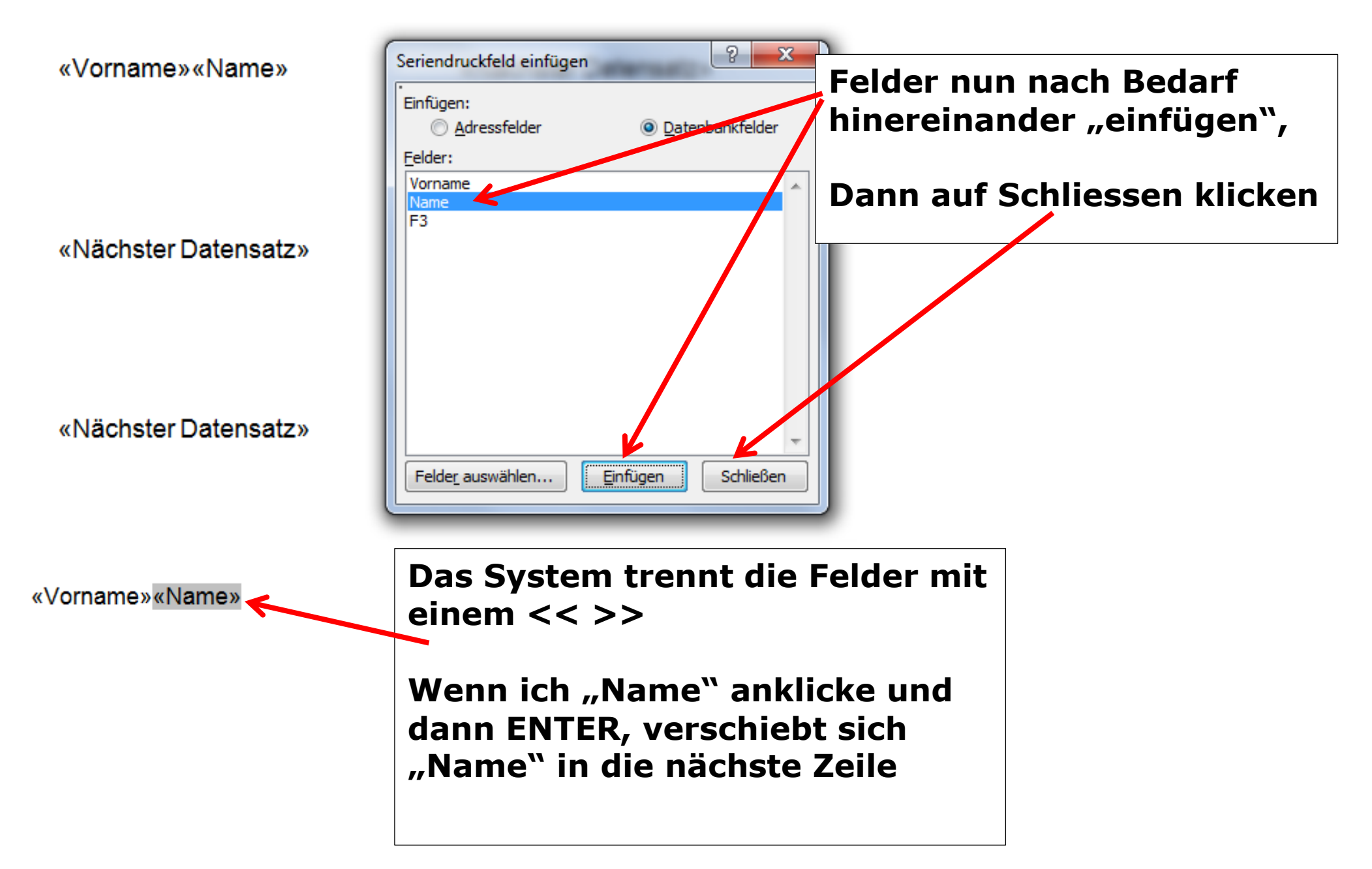

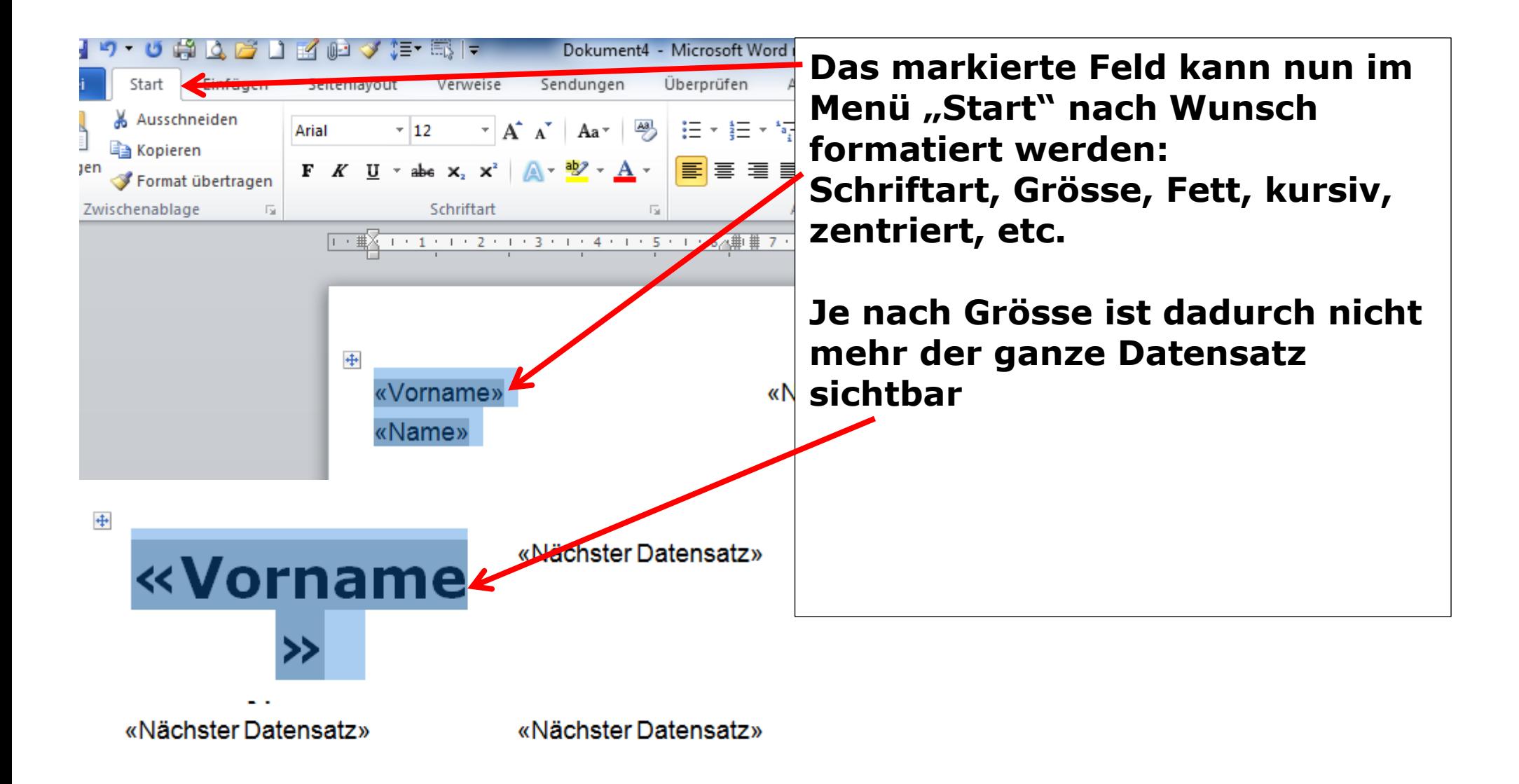

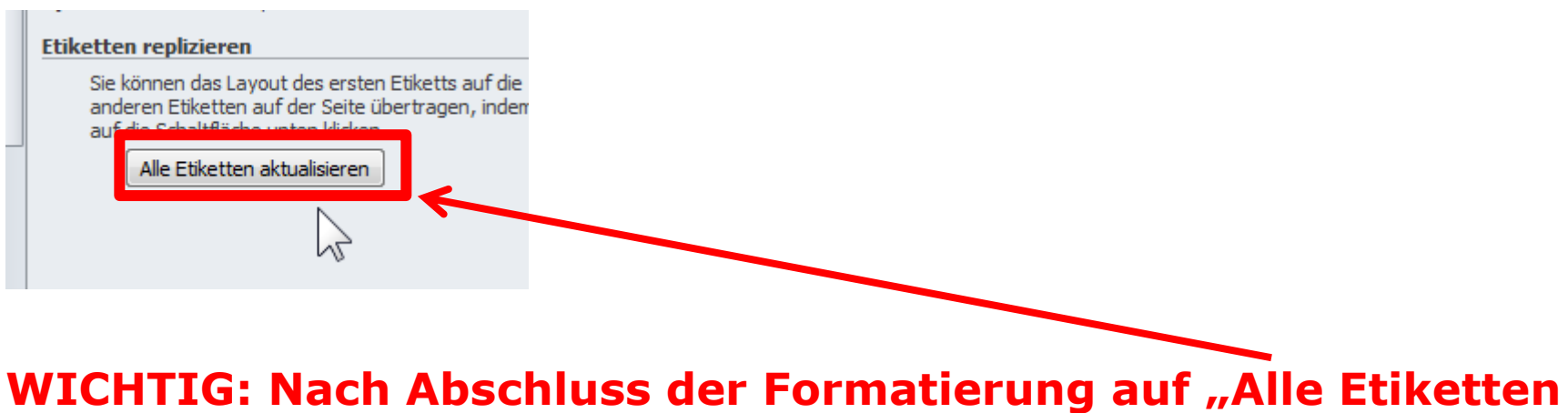

## **aktualisieren" klicken**

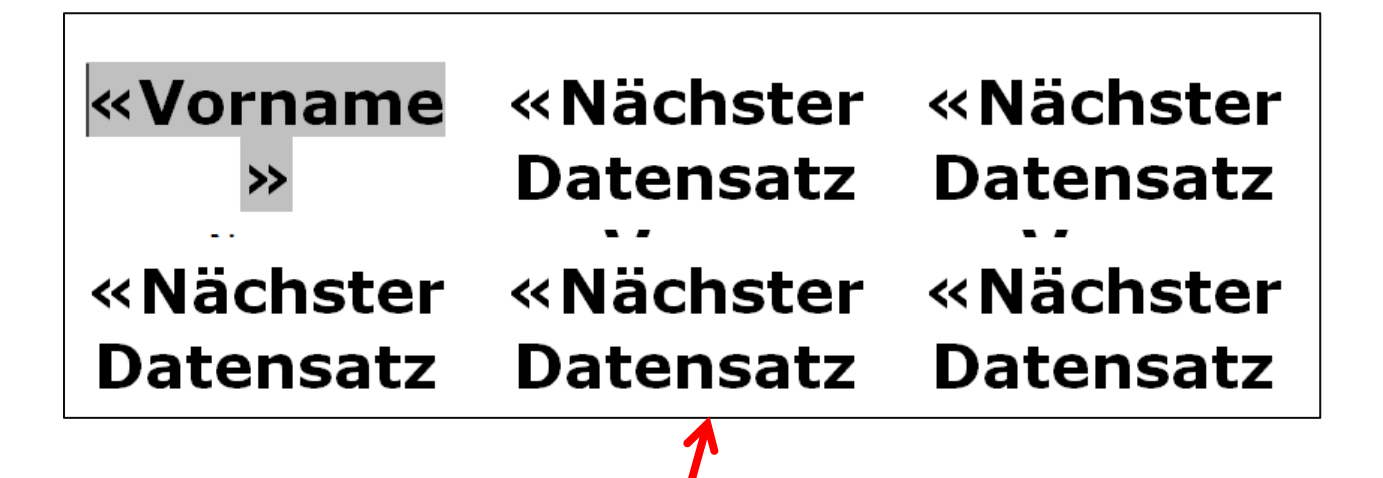

## **Alle Datensätze sind nun gleich formatiert**

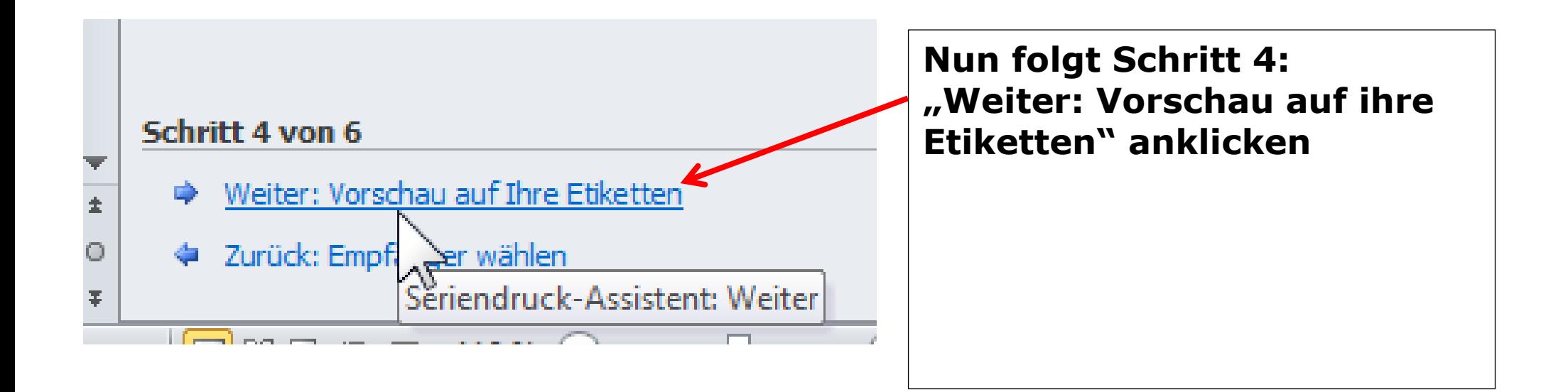

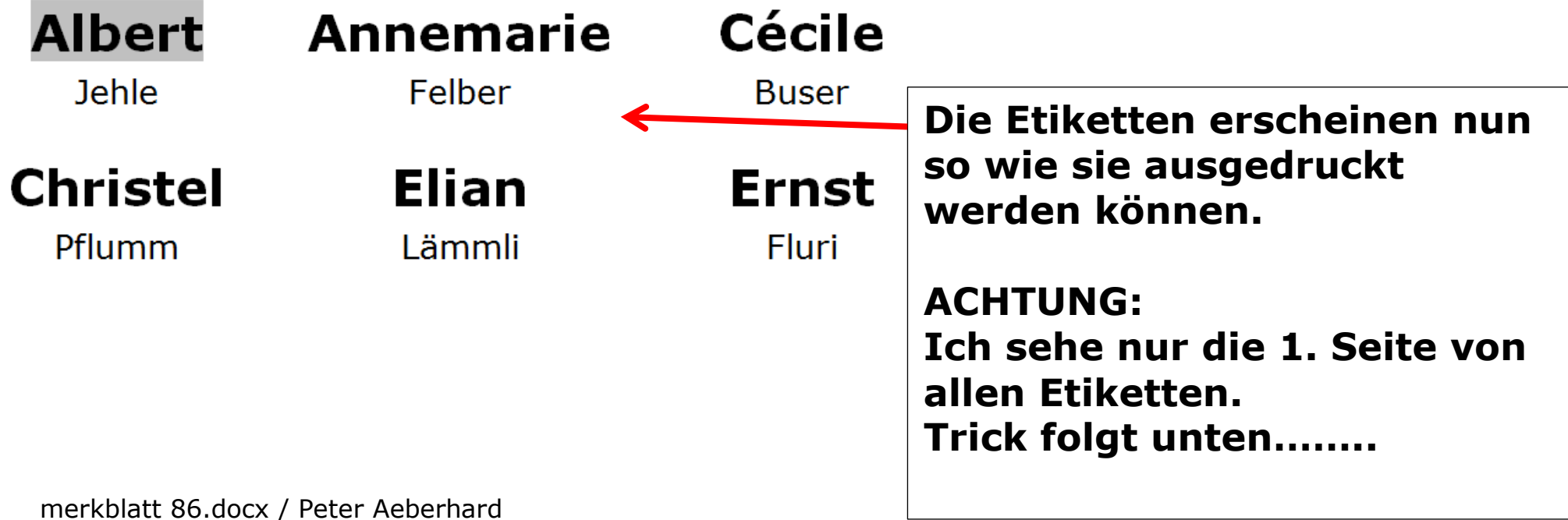

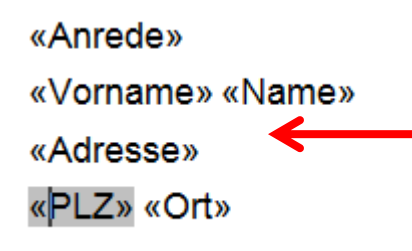

**Natürlich können auch Adress-Etiketten auf die gleich Art erstellt werden. Es hat dann einfach mehr Felder zum einfügen**

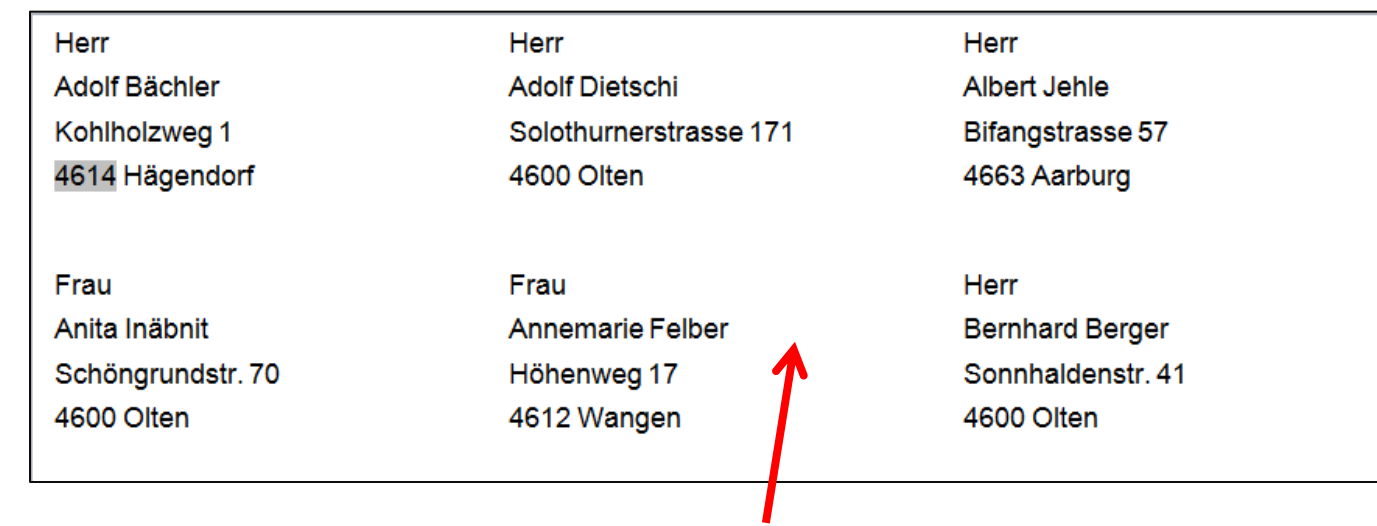

## **Das sieht dann so aus im Layout**

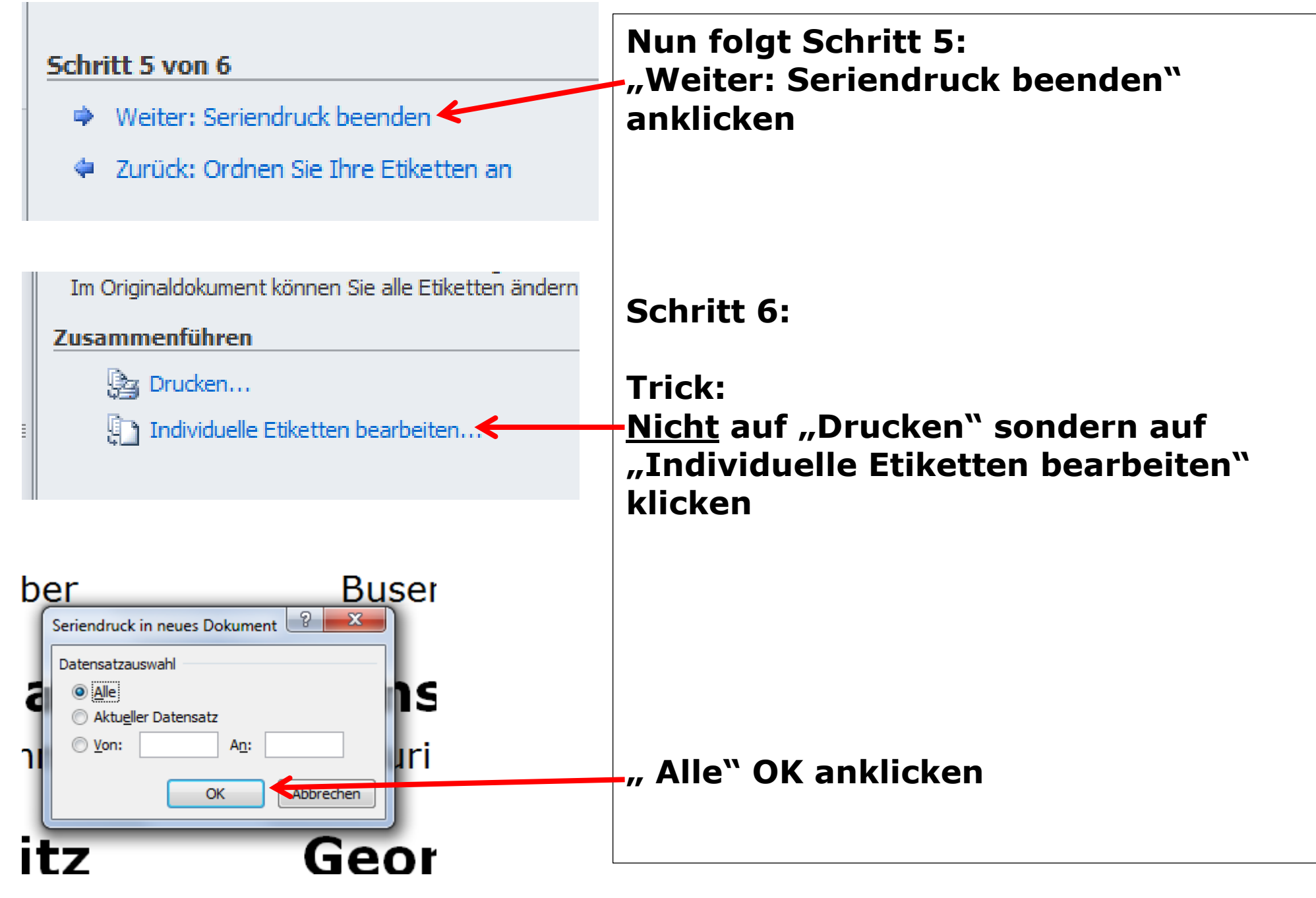

merkblatt 86.docx / Peter Aeberhard 23

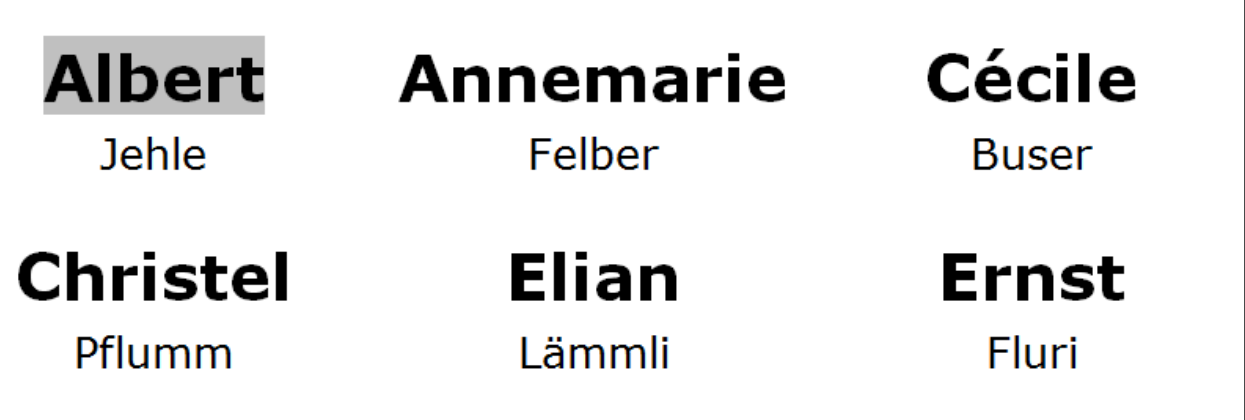

- **Nun öffnet sich eine neue WORD Datei mit allen Etiketten die ich bei Bedarf noch anpassen könnte. z.B. Wenn ein Name zu lang ist = kleinere Schrift , etc.**
- **Diese Datei abspeichern, wenn mehrfache Verwendung erfolgt.**
- **Original WORD Datei in der ich die Etiketten erstellt habe, beenden ohne zu speichern.**

# **Einzelne Umschläge bedrucken**

(Wird nur in Ausnahmefällen angewandt, in der Regel erfolgt die Beschriftung mit Adressetiketten oder Fenster-Umschlägen)

## **Ein Word Dokument erstellen mit den gewünschten Adressen. Kann z.B. aus einer bestehenden EXCEL Datei kopiert werden**

## **KEINE Formatierungen mitkopieren**

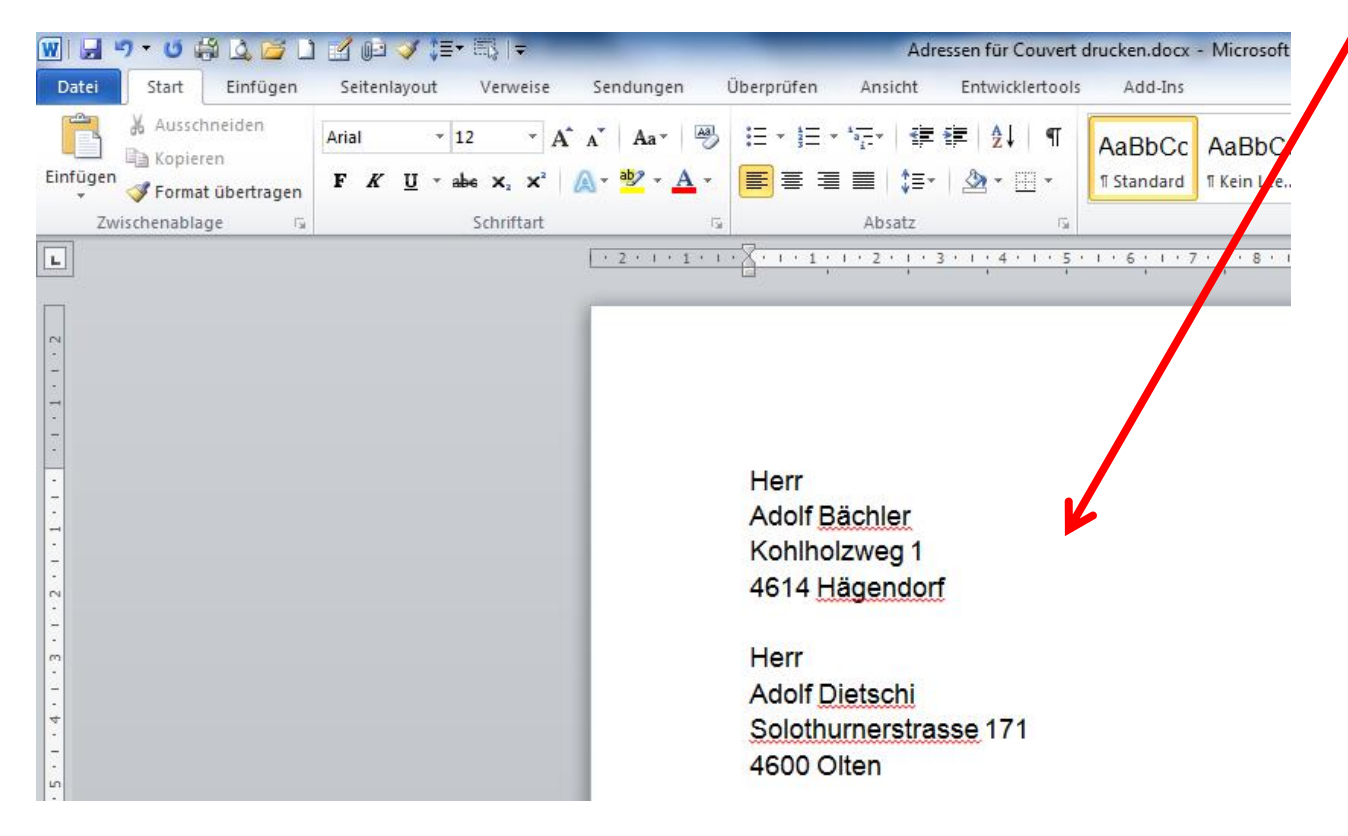

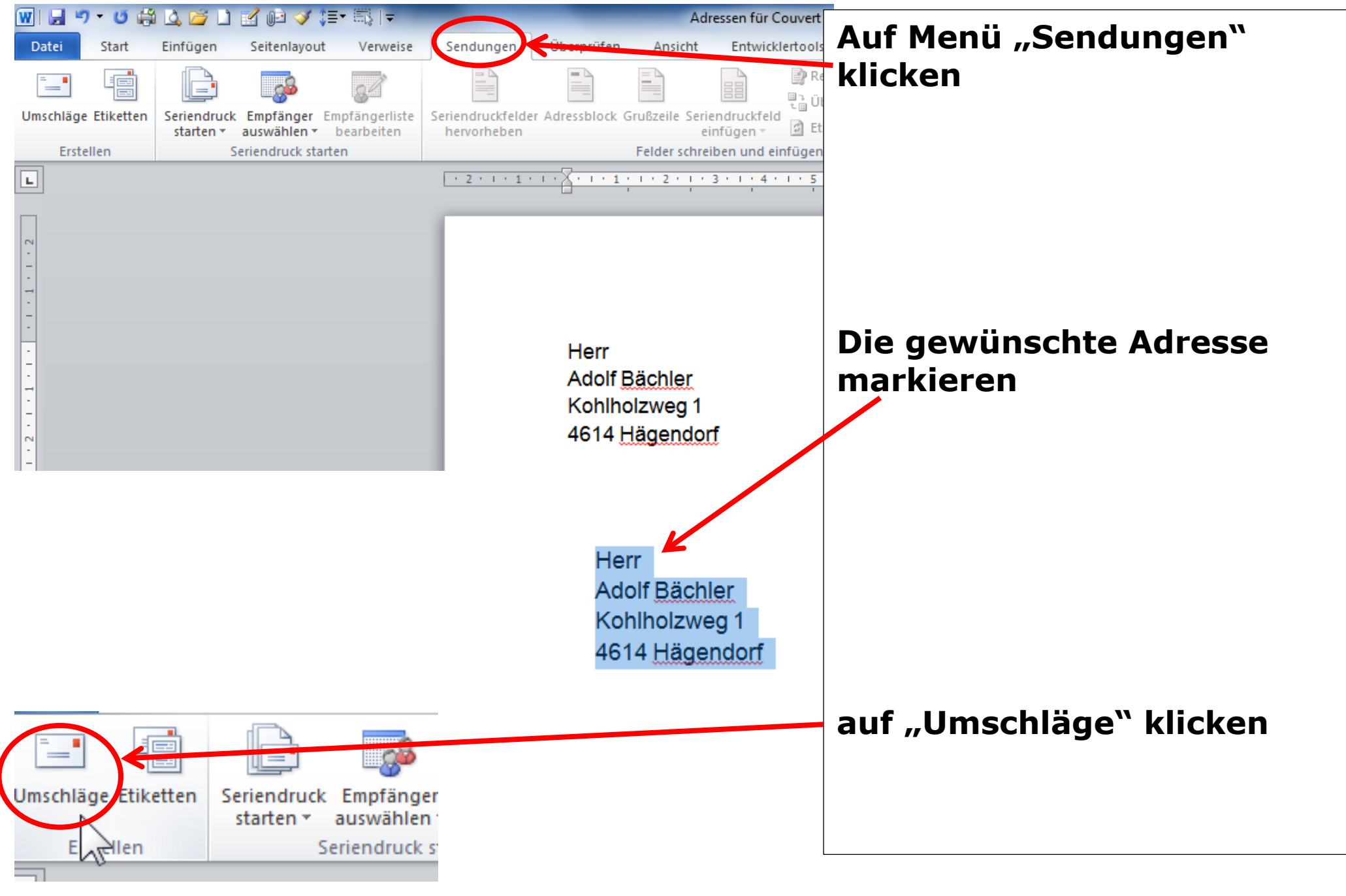

merkblatt 86.docx / Peter Aeberhard 26

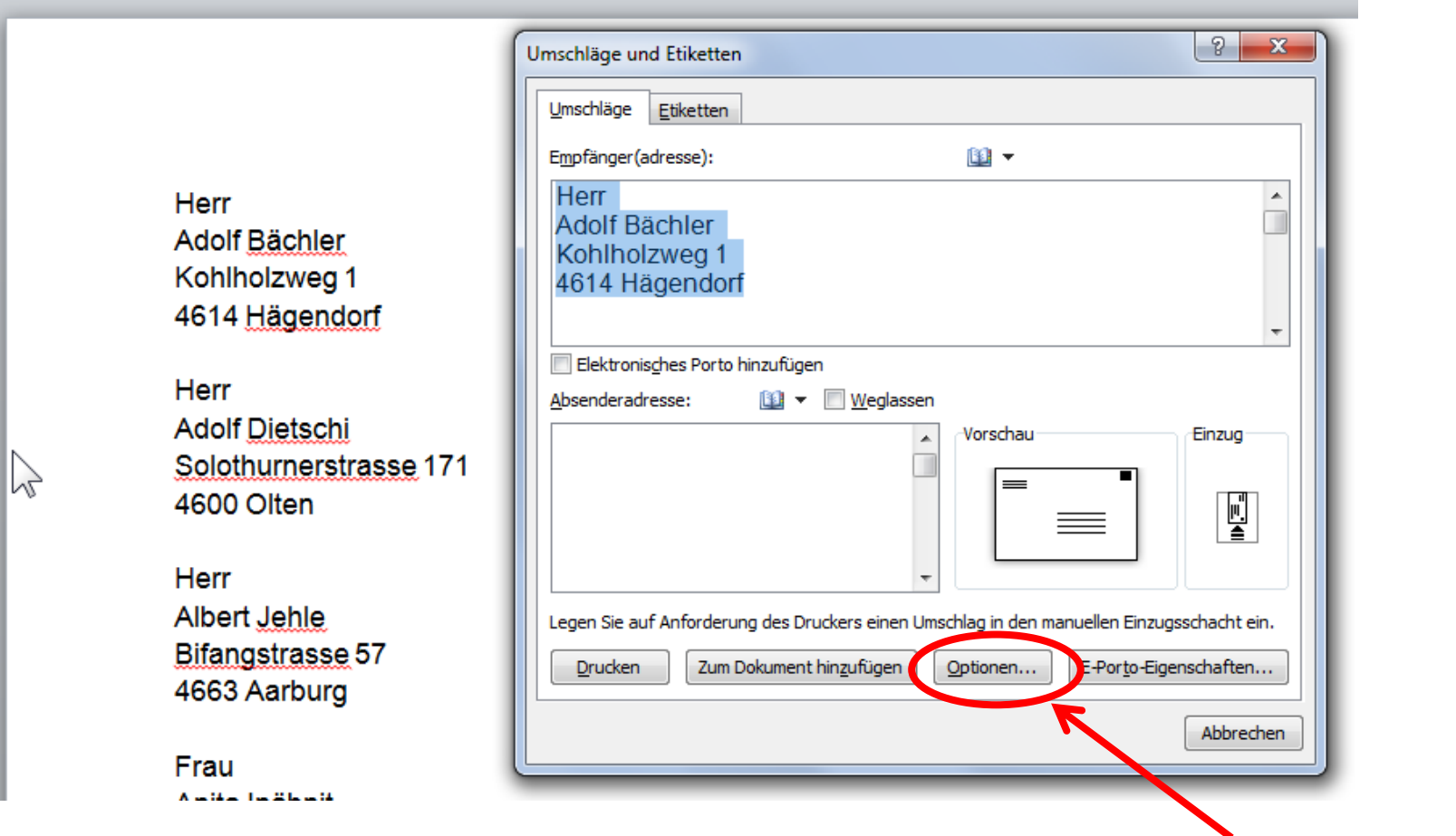

**Zum Couvert/Umschlag Format einstellen auf "Optionen" klicken** 

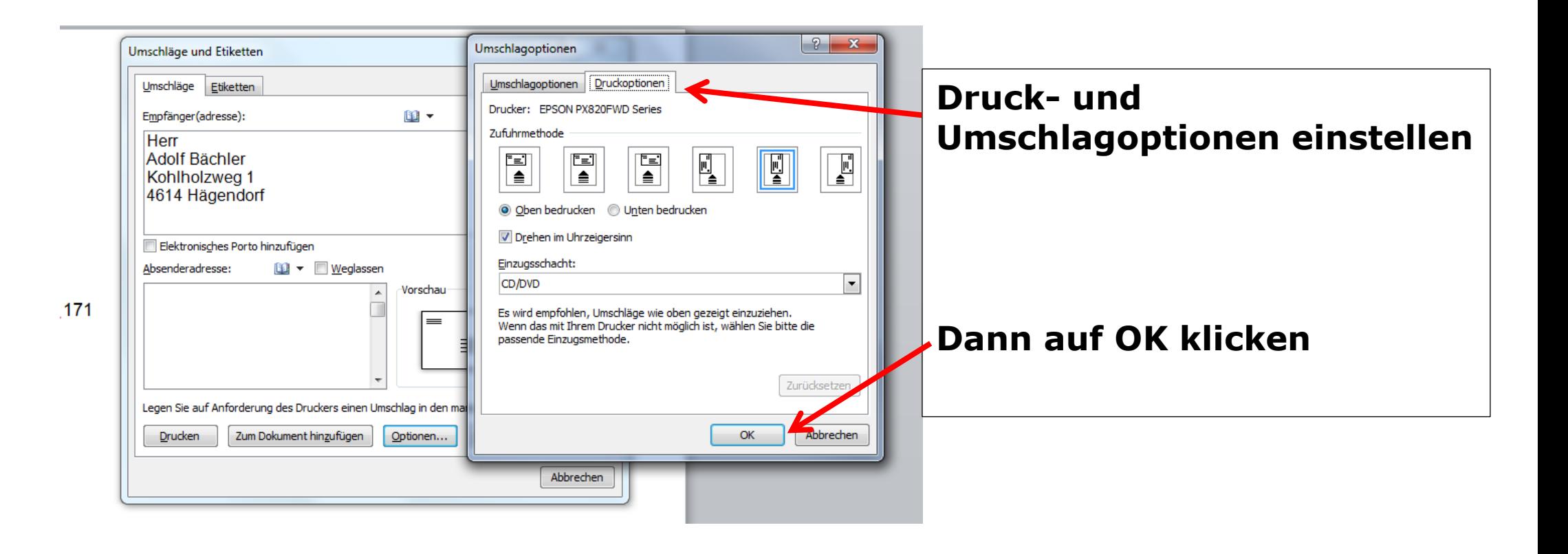

**Umschläge korrekt in den Drucker einlegen**

**Der Drucker hat in der Regel eine Markierung, wie der Umschlag richtig eingelegt werden muss.**

**Je nach Drucker ist eine saubere Serien-Bedruckung von Umschlägen nicht möglich (Umschlag wird zerknittert, hat Falten, etc.)**